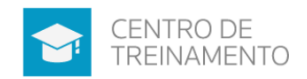

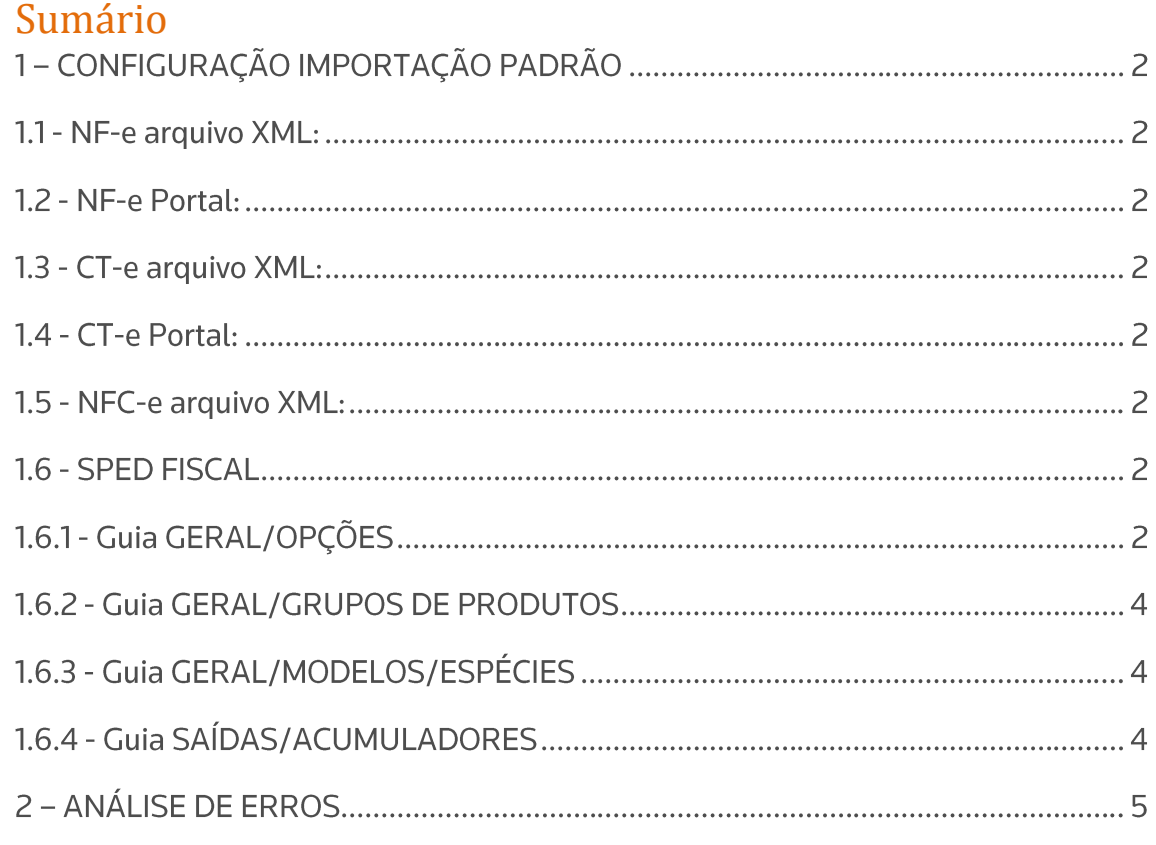

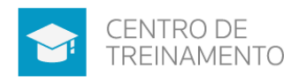

# 1 - CONFIGURAÇÃO IMPORTAÇÃO PADRÃO

## **1.1 - NF-e arquivo XML:**

Abaixo segue solução da nossa Central, onde exemplifica as configurações dessa importação:

Como configurar a empresa para realizar a importação pelo NF-e Arquivo XML?

## **1.2 - NF-e Portal:**

Abaixo segue solução da nossa Central, onde exemplifica as configurações dessa importação:

Como configurar o sistema para importar as notas diretamente da Receita Federal? -Importação NF-e Portal

## **1.3 - CT-e arquivo XML:**

Abaixo segue solução da nossa Central, onde exemplifica as configurações dessa importação:

Como configurar o sistema para realizar a importação via CT-e Arquivo XML?

## **1.4 - CT-e Portal:**

Abaixo segue solução da nossa Central, onde exemplifica as configurações dessa importação:

Como configurar o sistema para realizar/habilitar a importação via CT-e Portal?

#### **1.5 - NFC-e arquivo XML:**

Abaixo segue solução da nossa Central, onde exemplifica as configurações dessa importação:

Como configurar a importação da NFC-e Arquivo XML?

#### **1.6 - SPED Fiscal 1.6.1 - Guia GERAL/OPÇÕES**

a) Quadro 'RETENÇÕES PARA NOTAS SEGMENTADAS' Selecione nesse quadro como deverá importar os impostos retidos nas Notas Fiscais.

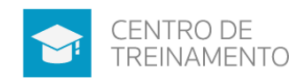

#### b) Quadro 'COMBUSTIVEIS'

Caso nos PARAMETROS da empresa, na quia GERAL/FEDERAL/OPÇÕES, esteja selecionado a opção '[x] Empresa do ramo varejista de combustíveis (Postos de combustíveis)', e no campo abaixo esteja selecionado a opção 'Pelo menu Movimentos/Combustíveis', selecione nesse quadro da configuração da importação para que seja importado o cadastro de TANQUES, BICOS, e BOMBAS e as ALTERAÇÕES DO CADASTRO DAS BOMBAS.

c) Quadro 'GERAR OS VALORES PARA CÁLCULO DO INSS RECEITA BRUTA' O quadro 'Gerar os valores para o cálculo do INSS Receita Bruta' somente estará habilitado quando o imposto 103 - INSS Receita Bruta estiver informado nos Parâmetros da Empresa.

Selecione nesse quadro como deseja que seja gravado os valores das Notas Fiscais para cálculo do imposto 103-CPRB. Se considerando o cadastro dos produtos, ou o cadastro dos acumuladores.

#### d) Quadro 'CLIENTES E FORNECEDORES'

Para o campo '[x] Considerar o município para cadastrar um novo quando a inscrição for CPF', quando este for selecionado, na importação será utilizado também o MUNICIPIO do CLIENTE/FORNECEDOR para verificar se já existe o mesmo, e cadastra-lo ou não.

#### e) Quadro 'PIS e COFINS'

Os campos 'Código do PIS' e 'Código do COFINS' somente estarão habilitados caso em alguma vigência dos parâmetros da empresa tenha definido os impostos 4, 5, 17 e 19. Caso contrário será setado automaticamente o imposto definido nos parâmetros.

Nesses campos informe o código do imposto PIS/COFINS, que será lançado nas notas quando houver valor de PIS/COFINS.

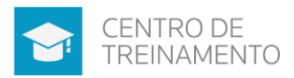

## 1.6.2 - Guia GERAL/GRUPOS DE PRODUTOS

Nessa guia deverá incluir os grupos de produtos conforme o 'Tipo do Item' de cada linha. Sendo essa informação que será buscada do registro '0200-TABELA DE IDENTIFICAÇÃO DO ITEM', campo '07-TIPO\_ITEM' do arquivo do SPED FISCAL.

## 1.6.3 - Guia GERAL/MODELOS/ESPÉCIES

Nessa quia deverá informar as espécies das Notas Fiscais que irá importar pelo SPED FISCAL.

## 1.6.4 - Guia SAÍDAS/ACUMULADORES

Nessa guia deverá primeiro selecionar a espécie da nota que irá importar. Caso no arquivo tenha várias espécies, nessa guia inclua uma linha para cada espécie existente.

Após informe o tipo de OPERAÇÃO do documento, bem como o CFOP, e acumulador para importar as notas.

Demais colunas configure somente caso desejar realizar um filtro mais detalhado para importação. Ou seja, informe CST caso deseja que somente os CSTs que selecionar sejam importados para o acumulador informado nessa linha. E assim sucessivamente.

Para as Reduções Z, realize as configurações na quia REDUÇÕES Z, e para estas informe as SITUAÇÕES TRIBUTÁRIAS, que serão importadas.

Para a importação do arquivo SPED FISCAL, não é necessário o relacionamento entre CFOP de ENTRADA para CFOP de SAÍDA, pois dentro do arquivo já terão as Notas de Entradas e Saídas com seus respectivos CFOPs.

Abaixo segue solução da nossa Central, onde exemplifica as configurações dessa importação:

Como configurar o sistema para realizar a importação do arquivo SPED Fiscal?

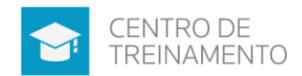

### 2 – ANÁLISE DE ERROS

O processo de análise de erros quando ocorrem nas importações de arquivos para dentro do Sistema, inicia primeiramente tendo o usuário ter conhecimento do leiaute do arquivo que está sendo importado (básico que seja), e onde dentro do Sistema aquela informação será importada.

Para isso, poderá tomar como base o Manual de Importação Padrão do Sistema Domínio.

Exemplo SPED FISCAL na página 613 deste manual. OBS: Na página 589 tem o título do SPED FISCAL. E na página 598 tem a DEFINIÇÃO DOS CAMPOS QUE SERÃO IMPORTADOS:

1. Na coluna CAMPO NO SISTEMA, é informado o campo a ser alimentado no sistema.

2. Na coluna DEFINIÇÃO, é informada uma observação ou uma condição para ser importado.

3. Na coluna REGISTRO e CAMPO, é informado o dado que será importado do arquivo.

No Manual exemplifica qual o campo do arquivo, importa para qual tela dentro do Sistema, o que facilita a análise, e auxilia no aprendizado.

Os erros que ocorrem nas importações, em sua maioria serão semelhantes, por exemplo entre as importações de arquivos do Portal NFe e arquivos importados via XML.

Além de conhecer o leiaute do arquivo, e os campos dentro do Sistema, também é fundamental para análise e correção dos erros de importações, a interpretação de texto, para traduzir a mensagem do erro, e assim saber onde no Sistema o problema ocorre.

Para auxilio das análises, hoje dispomos na Central de Soluções, exemplificações com passo a passo e vídeo dos principais erros, advertências que ocorrem nas importações de arquivos.

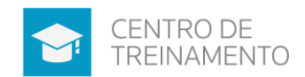

Como exemplo podemos ainda citar os erros mais básicos que ocorrem, e que temos também na Central de Soluções:

\* Erro Importação SPED Fiscal - Sem dados para importar, nenhuma linha foi processada.

Verificar nessa situação, se as notas já estão lançadas no Sistema. E avaliar se o cliente deseja importar novamente. Onde assim ele deve ou excluir as notas primeiro, ou marcar na importação para sobrescrever registros

## >> Erro Importação SPED Fiscal - Sem dados para importar, nenhuma linha foi processada

\* O CFOP 5102 não esta definido para o acumulador XX Ocorre quando o acumulador esta marcado para discriminar CFOP e o CFOP da nota

a ser importada não esta definido.

>> Erro Importação Arquivo XML - O CFOP XXXX não está definido para o **Acumulador 'X'** 

>> Erro Importação NF-e Portal - O CFOP xxxx não está definido para o acumulador  $\mathbf{X}^{\mathsf{I}}$ 

>> Erro importação CT-e Arquivo XML - CFOP 'XXXX' não está definido para o acumulador 'X'

>> Erro importação SPED Fiscal - CFOP 'x-xxx' não está definido para o acumulador  $\mathbf{x}$ 

>> Erro Importação SPED PIS e COFINS - O CFOP XXXX não está definido para o **Acumulador 'X'** 

>> Erro importação CT-e Portal - CFOP 'XXXX' não está definido para o acumulador  $'X'$ 

\* Não foi encontrada relação de acumulador para CFOP 'xxxx' e operação 'xxxxxx'. Acumulador não definido.

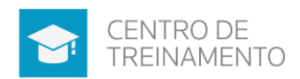

Geralmente esta mensagem ocorre, quando não foi informado na configuração do SPED Fiscal, ou outras importações, o CFOP demonstrado na mensagem na quia acumuladores.

OBS: A mensagem 'Acumulador não definido' também poderá ocorrer juntamente com este erro. Para ambas as situações a solução é a mesma.

>> Erro importação SEFAZ SC - Não foi encontrada relação de acumulador para CFOP 'xxxx' e operação 'x'. Acumulador não definido

>> Erro Importação SPED Fiscal - Não foi encontrada relação de acumulador para CFOP 'xxxx' e operação 'xxxxxx'. Acumulador não definido

>> Erro Importação NFC-e Arquivo XML - "Não foi encontrada relação de

acumulador para o CFOP xxxx e operação à vista/à prazo. Acumulador não definido"

>> Erro Importação NF-e Arquivo XML - Não foi encontrada relação de acumulador

para o CFOP xxxx e operação "à vista" ou "à prazo". Acumulador não definido

>> Erro importação NF-e Portal - 'Não foi encontrada relação de acumulador para o CFOP 'xxxx' e operação 'à vista/à prazo'. Acumulador não definido'

Para mais soluções de erros ou configurações de Importação Padrão, acesse a nossa Central de Soluções, e pesquise pelo Módulo ESCRITA FISCAL, e Tópico OUTRAS IMPORTAÇÕES.

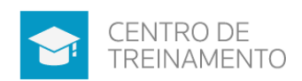

Central de Soluções Q Buscar Ex.: Como cadastrar um empregado Refinar pesquisa por ..  $\equiv$ 10 v resultados por página  $Filtrar$ **PESQUISA ATUAL** cões **O** Importação NFS-e aquivo XML - Como importar as Notas Fiscais Eletrônicas de Serviço? Erro importação NF-e Portal - 'Não foi encontrada relação de acumulador para o CFOP 'xxxx' e operação 'à vista/à<br>prazo'. Acumulador não definido'. **MÓDULOS**  $\checkmark$ le.  $434$ Contabilidade **G** Como configurar o sistema para importar as notas diretamente da Receita Federal? - Importação NF-e Portal  $(218)$ Honorários  $\bullet$ Atualizar l el Como configurar a importação da NFC-e Arquivo XML? Patrimônio 104 Existe a mesma combinação de CFOP(s), CST(s) do ICMS, CST(s) do PIS, Cliente(s) e Produto(s) repetido(s) para a mesma<br>operação! - Aviso ao configurar a Importação NF-e Arquivo XML I B Ver ma **TÓPICOS**  $\checkmark$ l e l Importação NF-e Portal - Como importar NF-e de Entrada diretamente do portal da Receita Federal? 16 Importação Nf-e Importação NFE Portal - Mensagem ao realizar configuração: Operação inválida! Paulista Atividade Imobiliária  $\overline{13}$ Quais as formas de importações de Notas Fiscais que o Sistema possui? 31 Sintegra 39 Importação NF-e XML - Como configurar os acumuladores para as NF de saída? Acumuladores Ajustes  $\overline{4}$ Como realizar a importação do saldo final dos produtos referente ao Bloco H para gerar o inventário? - Importação<br>SPED Fiscal I O Efd Contribuições -28 Lucro Pres. Mostrando de 1 até 10 de 404 registros (Filtrados de 4.558 registros)  $\begin{array}{|c|c|c|c|c|c|c|c|c|}\n\hline\n\text{+}\text{Anterior} & \textbf{1} & \textbf{2} & \textbf{3} & \textbf{4} & \textbf{5} & \text{Próximo} \rightarrow\n\end{array}$ Apuração Impostos 185 Fstaduais

# 3 - EXEMPLOS ERROS IMPORTAÇÃO PADRÃO

1. Não foi encontrada relação de acumulador para CFOP '5933' e operação 'À prazo'?

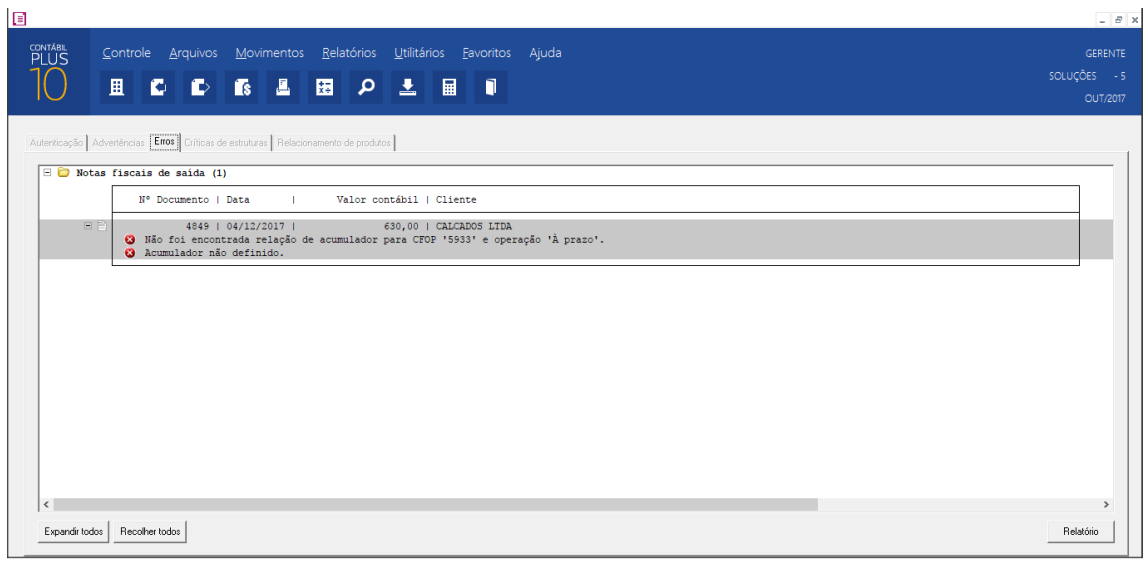

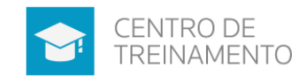

Deverá configurar o sistema conforme abaixo:

1- Acesse a tela da configuração da importação;

2 - Na guia SAÍDAS, clique na subguia ACUMULADORES, e inclua um acumulador para a importação dessa nota, e consequentemente informe o CFOP 5933, e operação pode definir como TODAS ou A PRAZO.

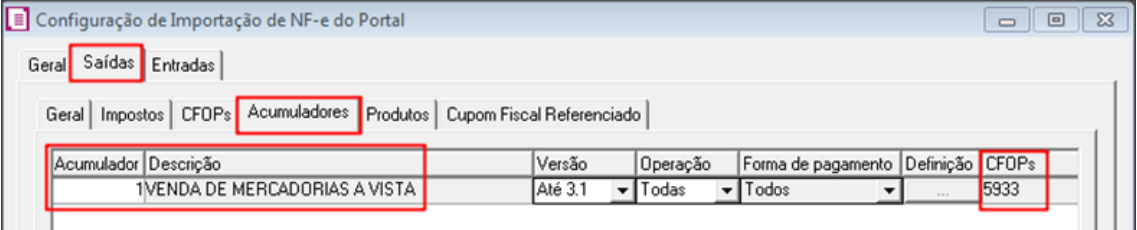

2. Não foi encontrada relação de CFOP de entrada para CFOP de saída '5405' da

nota?

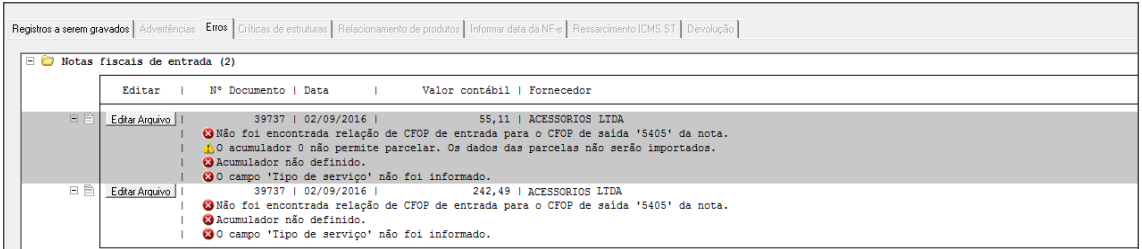

#### Proceda conforme abaixo:

1-Na tela de configuração da importação XML, clique na guia ENTRADAS/CFOPs, e inclua o CFOP que irá gravar a nota de entrada, e o CFOP de saída demonstrado no erro 5-405;

2 - Na guia ACUMULADORES, inclua novamente o CFOP de entrada que irá gravar na respectiva nota;

3 - Faça novamente a importação e analise o resultado.

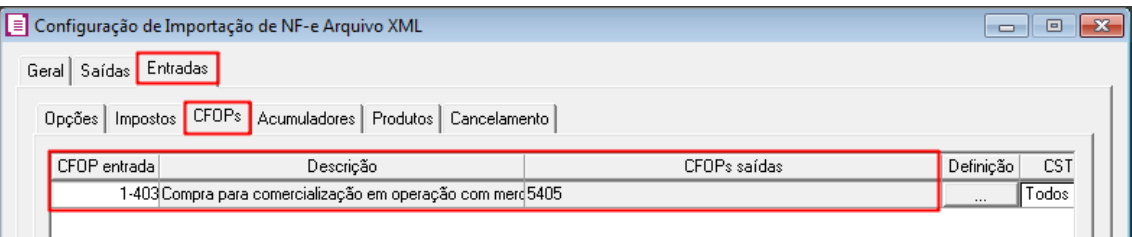

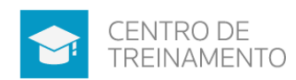

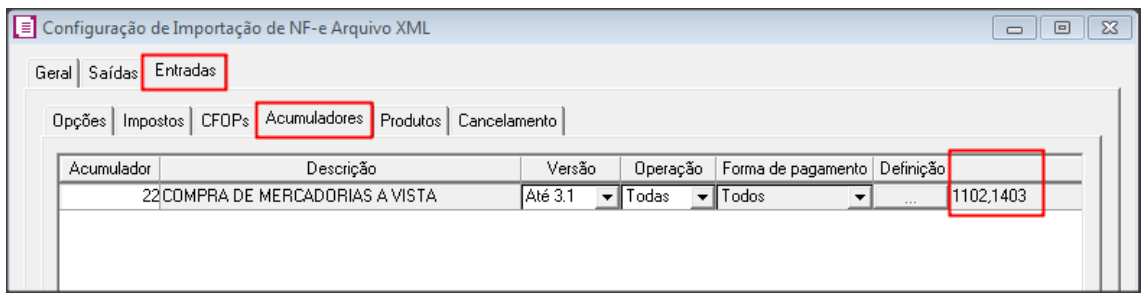

#### 3. Data de emissão e data de entrada inválida.

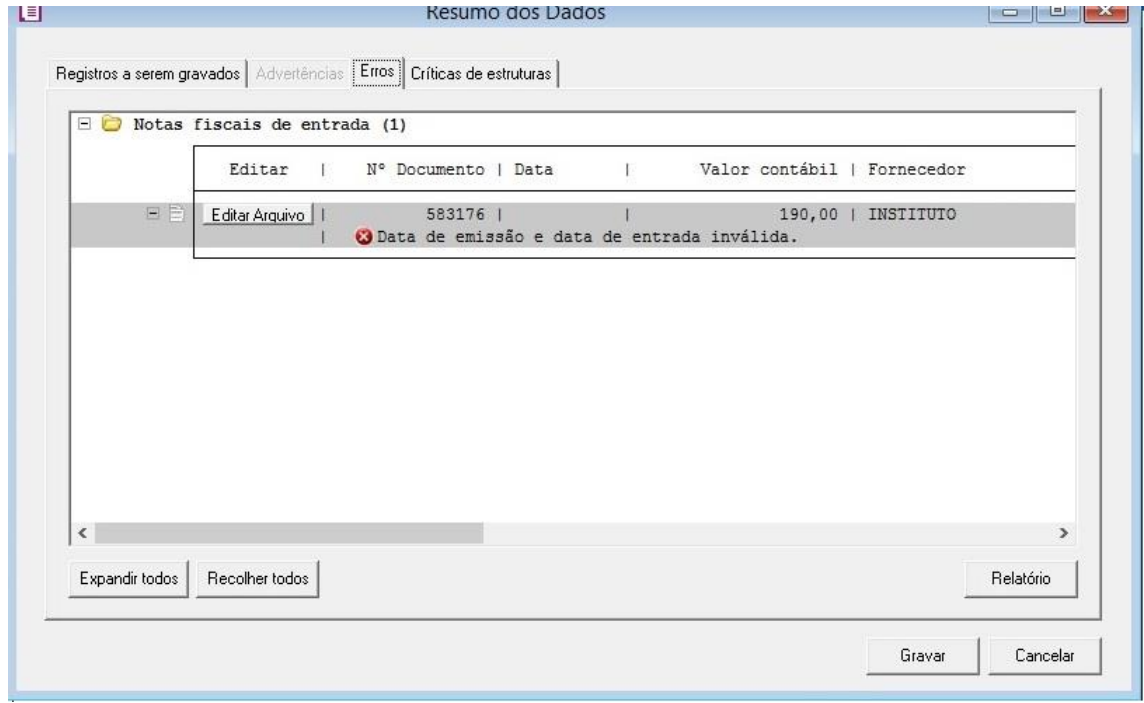

#### Nesse caso o usuário estava importando pelo IMPORTADOR

1º Acesse o menu ARQUIVOS sub menu CONFIGURAÇÃO DE IMPORTAÇÃO opção NF-E ARQUIVO XML, na guia ENTRADAS sub guia CFOPS clique no botão INCLUIR inclua o CFOP de entrada e vincule para o mesmo o CFOP de saída 6-933, na sub guia ACUMULADORES inclua o respectivo acumulador, na coluna VERSÃO selecione a opção ATÉ 3.1, na coluna OPERAÇÃO selecione a opção TODAS ou À VISTA, vá com a barra de rolagem para o lado direito, na coluna DEFINIÇÃO clique no botão RETICÊNCIAS e inclua o CFOP de entrada que vinculou para o CFOP de saída 6-933 e clique no botão GRAVAR duas vezes;

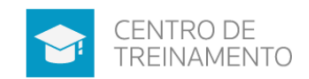

2° Acesse o menu UTILITÁRIOS sub menu IMPORTAÇÃO opção IMPORTAÇÃO PADRÃO sub opção NF-E ARQUIVO XML, no quadro ARQUIVO no campo CAMINHO clique no botão RETICÊNCIAS duas vezes e selecione o arquivo XML, no quadro IMPORTAR selecione a opção NOTAS DE ENTRADAS E CADASTROS ou TODOS e clique no botão IMPORTAR.

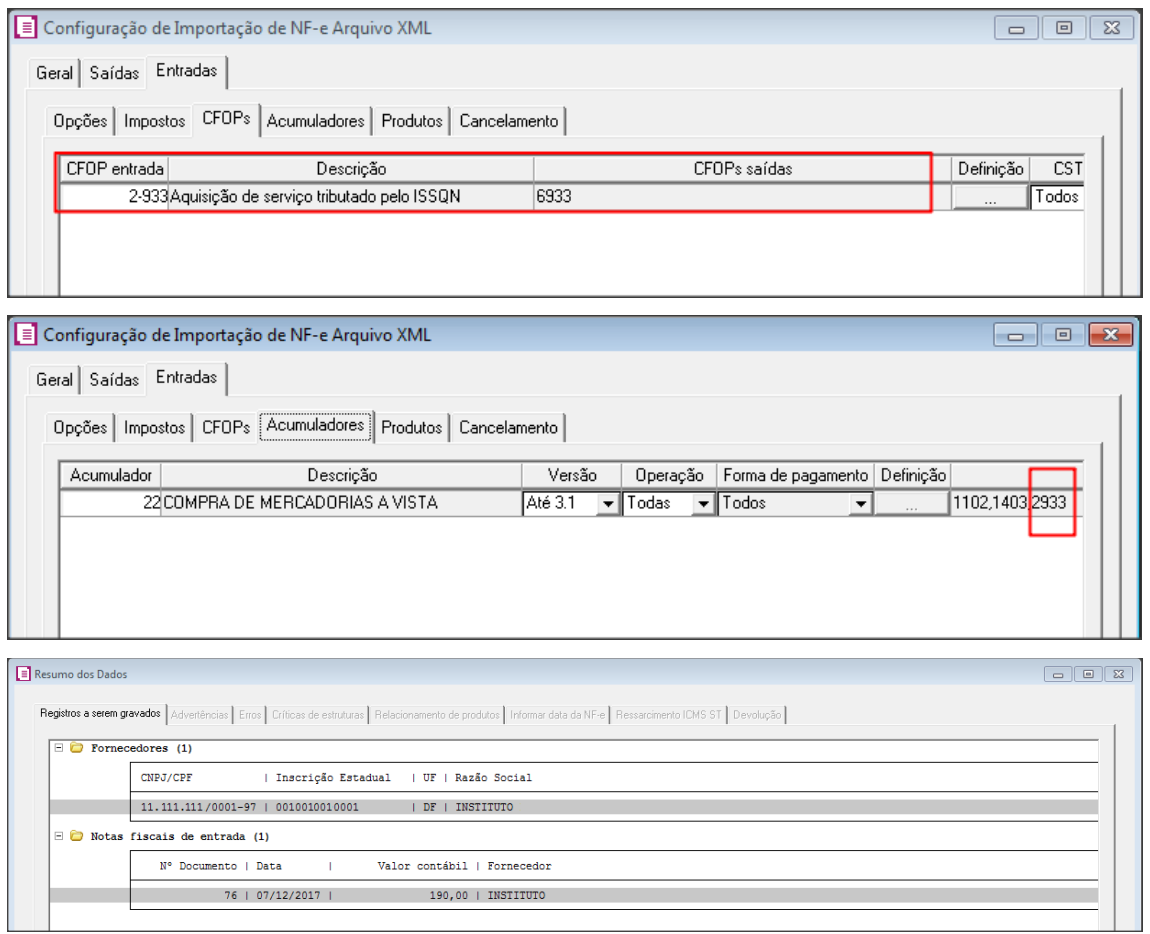

4. Não é permitida a importação de NFC-e com modelo diferente de 65, conteúdo  $'55'.$ 

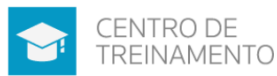

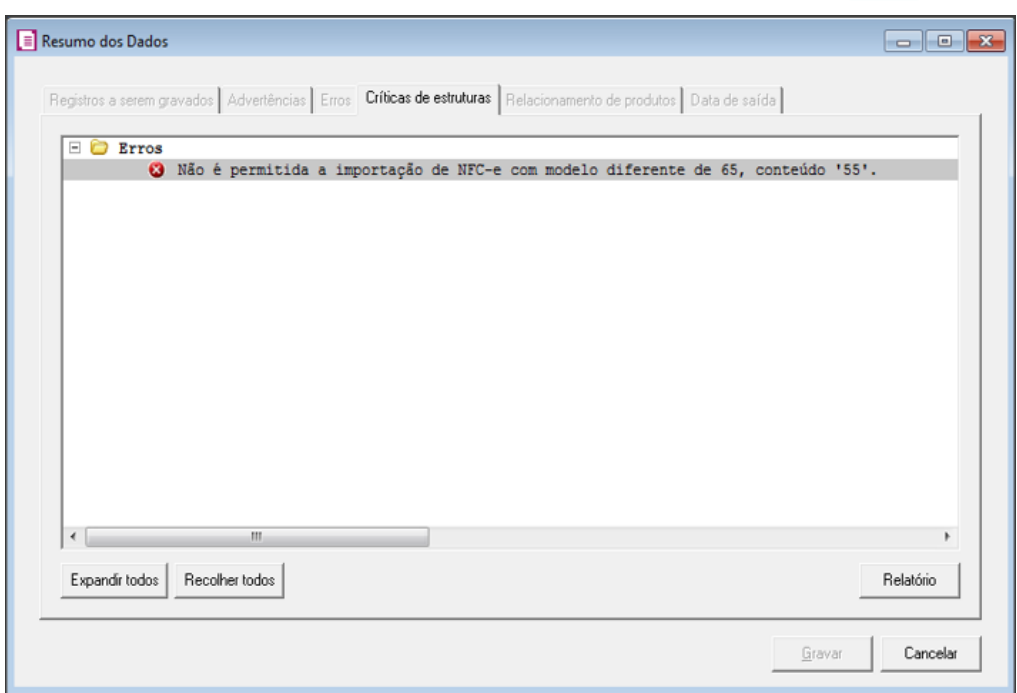

1º - Esta é uma NF-e com modelo 55, e está sendo realizado a importação da mesma na tela de importação de notas NFC-e modelo 65;

2<sup>º</sup> Esse arquivo de ser importado na tela de IMPORTAÇÃO PADRÃO - NFE **ARQUIVO XML** 

5. Acumulador não definido?

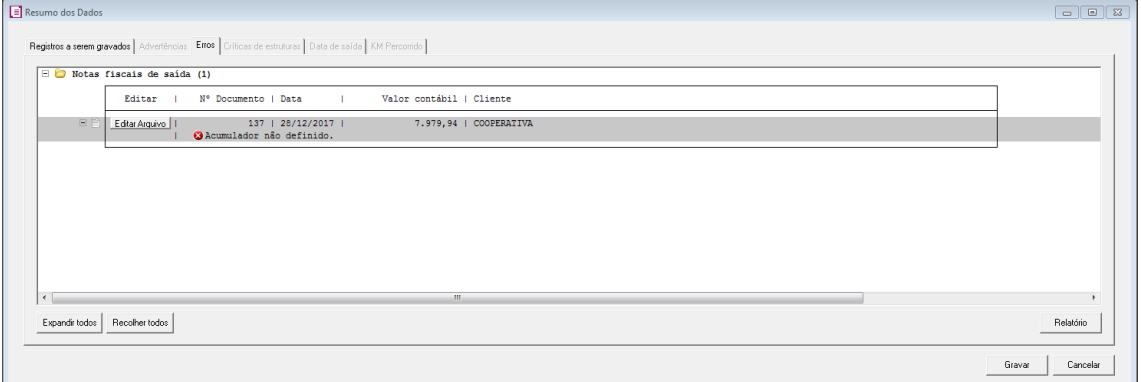

- Na tela da configuração de importação, na guia ACUMULADORES, deverá incluir um acumulador e com CFOP 5352. Atentar para coluna MODELO, onde deverá estar informado 3.0, pois seu XML esta nessa versão. Em qualquer dessas duas situações pode ocorrer o erro ACUMULADOR NÃO DEFINIDO.

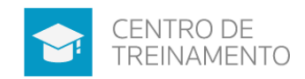

 $\overline{\phantom{a}}$ 

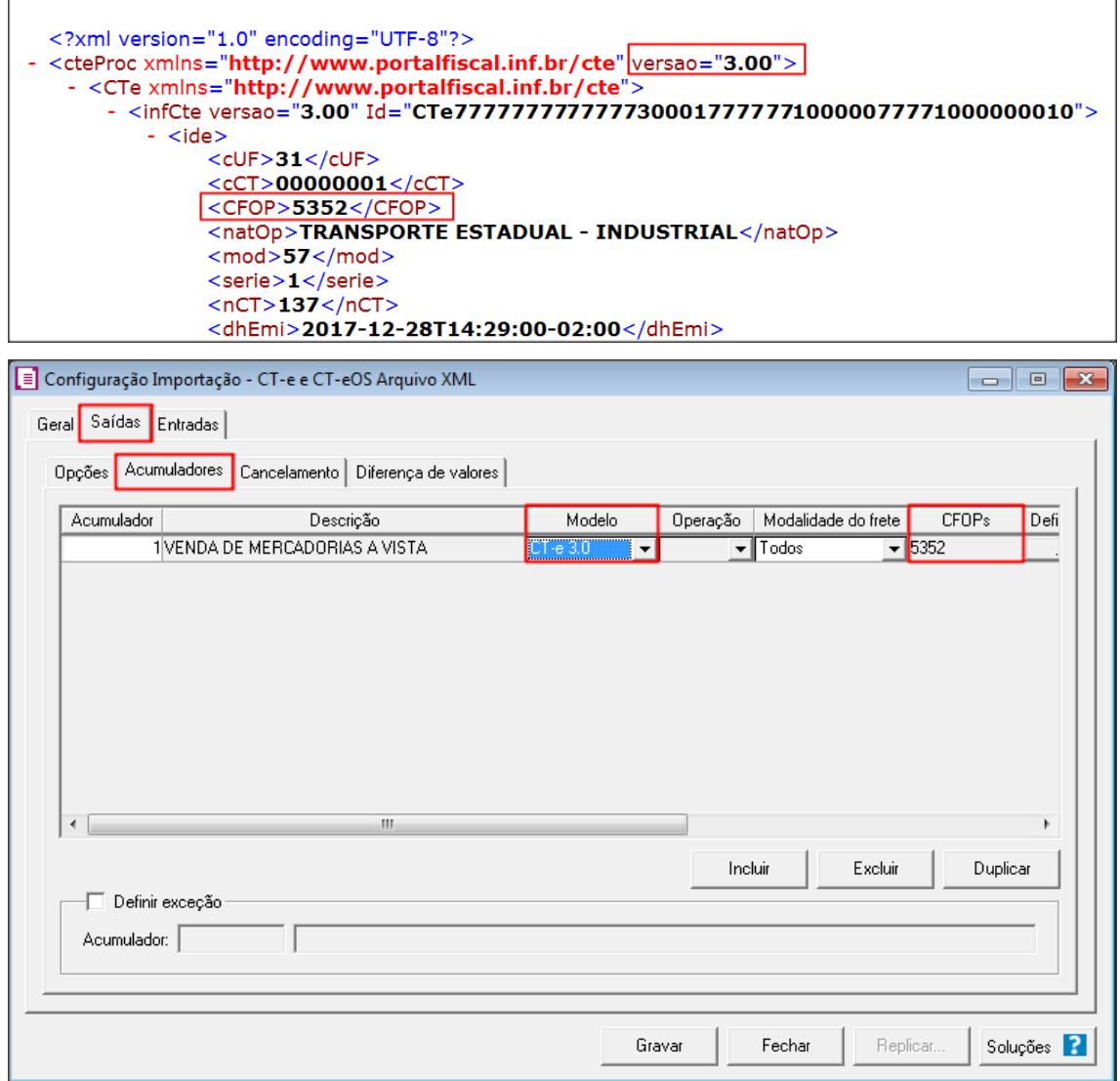

6. O campo código de recolhimento do IPI é obrigatório. Será utilizado o valor padrão 1097?

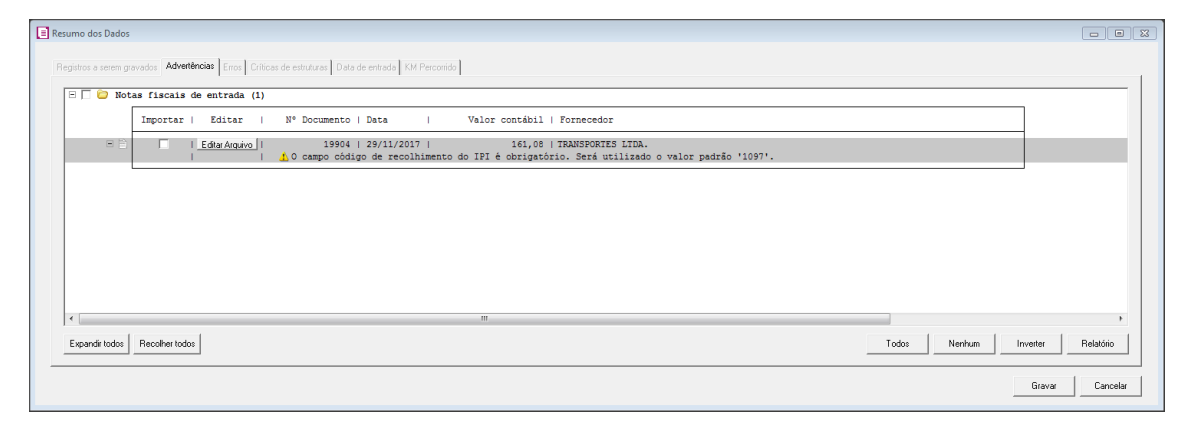

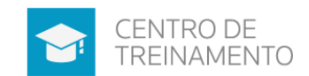

Para essa advertência o sistema permite gravar mesmo assim a nota. Sendo que a advertência ocorre quando há mais de um código de recolhimento informado no cadastro do imposto, e o sistema considera como padrão o primeiro código.

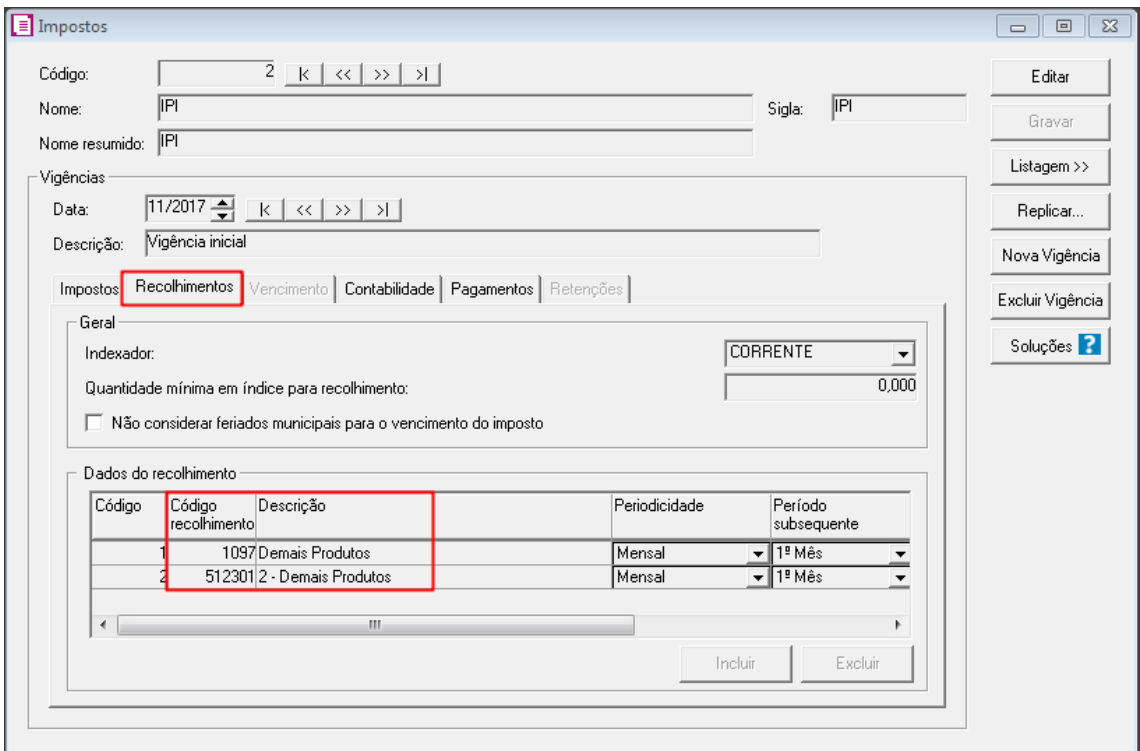

7. Na importação do XML do CTE, não esta trazendo a nota de referencia informada no CTE.

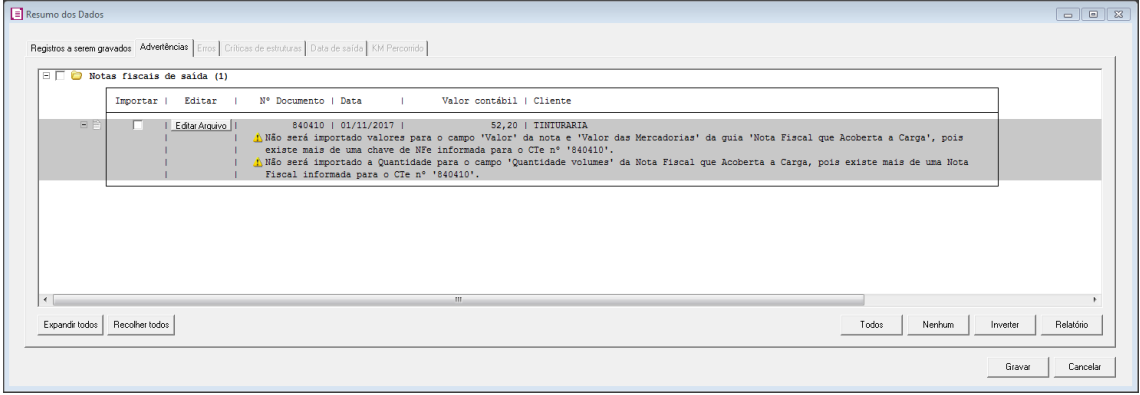

- Ele faz a importação do número da chave. Não traz os dados da nota, onde deverá acessar o menu UTILITÁRIOS/IMPORTAÇÃO/IMPORTAÇÃO PADRÃO/CT-e e CTeOS/DADOS DA NOTA FISCAL QUE ACOBERTA A CARGA, fazer a importação dos dados da nota fiscal que acoberta a carga.

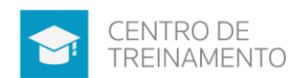

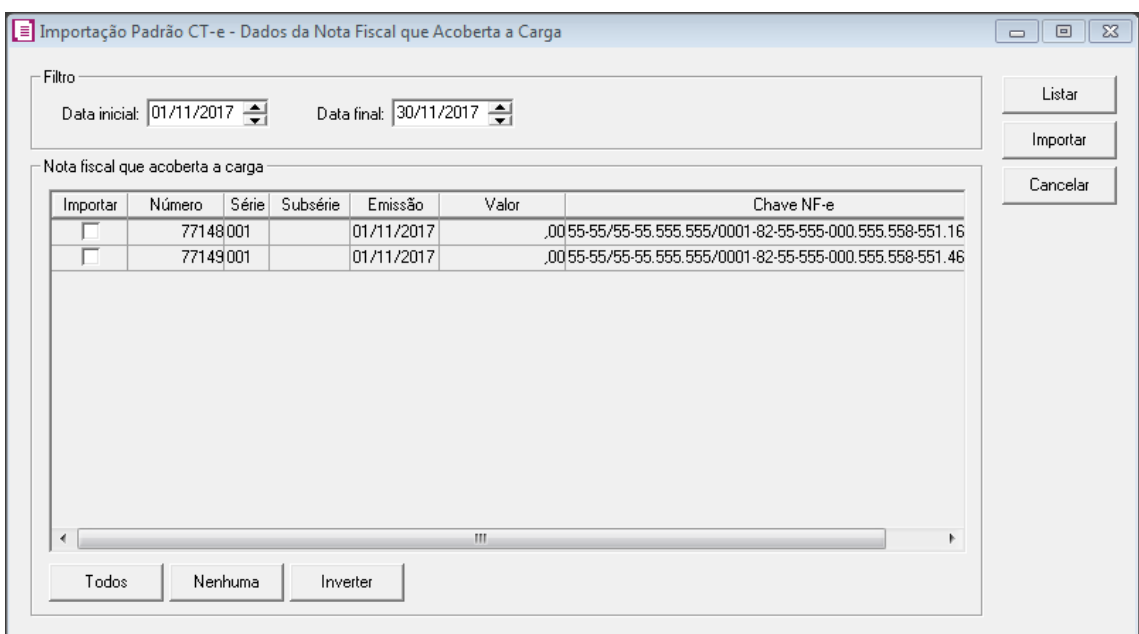